## **Instructions for using Avery 5160 or 8160 labels for GFWC Florida brochure**

- 1. Purchase a supply of Avery labels that can be run through your home printer. 5160 are designed to be used with a laser printer. 8160 are designed for an ink-jet printer. The labels are available for under \$10 for 750 labels at any office supply store, Walmart, Target or Amazon.
- 2. Go to [www.avery.com](http://www.avery.com/) and create an account. Under My Account, go to the Projects tab and choose Start a New Project.
- 3. Under Choose Template, search for either 5160 or 8160, depending on the printer you will be using. Be sure your choice indicates 30 labels/sheet, with the label size 1" x 2 5/8 ".
- 4. Select this template, and on the next page, choose the blank horizontal design.
- 5. On the next screen, choose Edit All. You will then see a blank space to type your information. Choose Text from the far left (see arrow below), then Add Text Box.

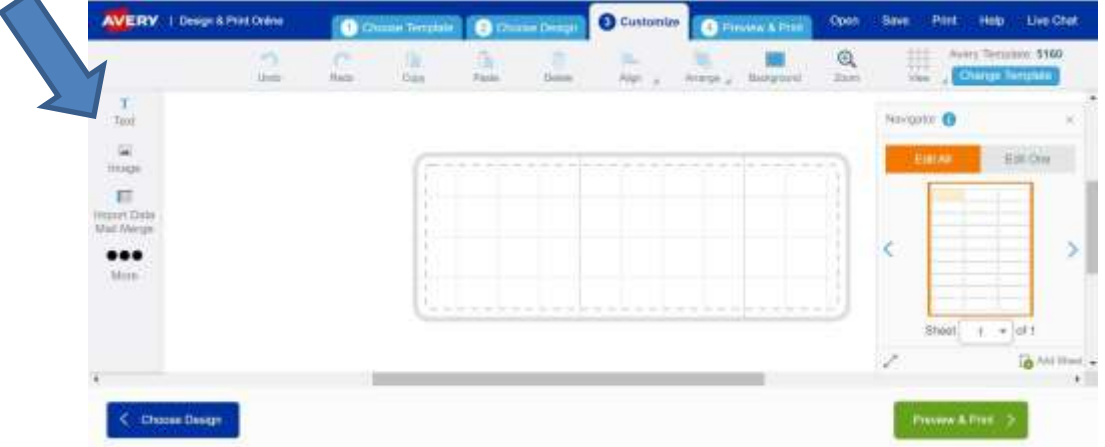

- 6. Type your information into the Text Box. The size of the box will expand to fit the space available. You will get a warning if your information goes past the "Safety Line". Center your information from top to bottom and from left to right. You can move the text box around.
- 7. When you are satisfied with what you have, click Preview and Print in the bottom right.
- 8. Choose Print it Yourself, then Get PDF to Print. When offered to save to your account, say yes.
- 9. On the next screen, click Open PDF. Insert your blank label sheet into your printer and click Print. Before printing onto the actual blank label sheet, it's a good idea to print first on regular paper to be sure everything looks ok.
- 10. If you have questions, email [communications@gfwcflorida.org.](mailto:communications@gfwcflorida.org) Enjoy your new customized brochures!